## **Steps to Saving Your Illustrator Files as JPEG Files**

- 1. Look at your artboards. Make sure that your entire drawing and entire JPEG image (that you are modeling after) are on the artboards (anything left in the dark-gray area canvas will be cut out).
- 2. Go to File  $>$  Export  $>$  Export As

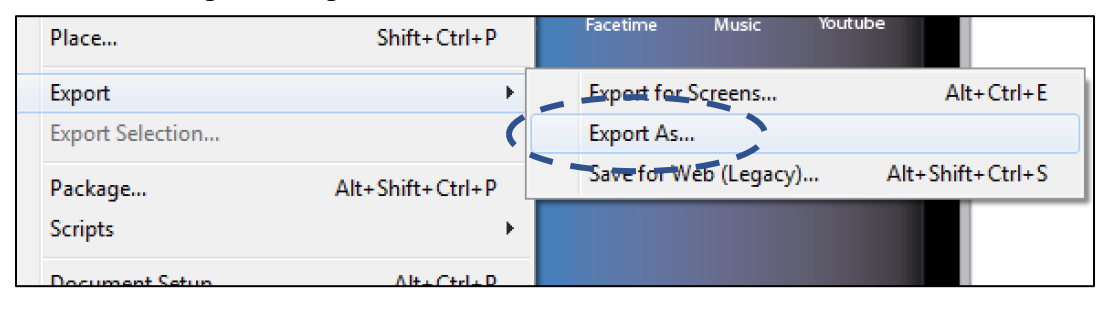

- 3. Navigate to your student folder and to the appropriate lesson folder
- 4. For "Save As Type", choose **JPEG (\*.JPG)**

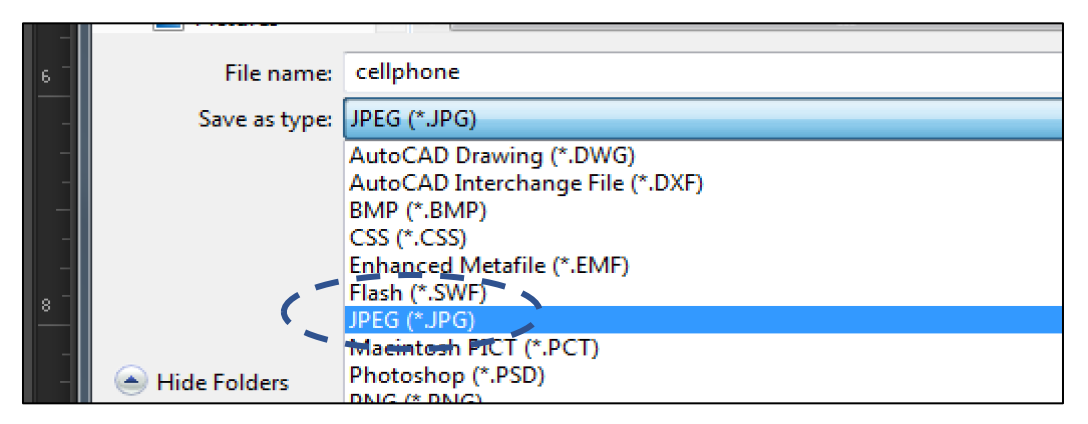

5. Checkmark **Use Artboards**; make sure **All** is bubbled in (so that a JPEG is saved for both artboards). Once this is done, click **Export**.

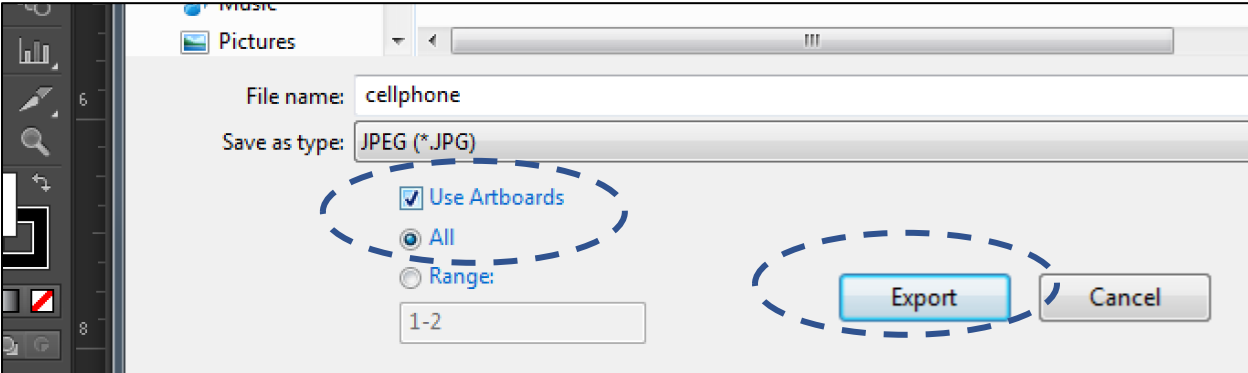

6. IMPORTANT: in the JPEG Options window that comes up, choose **RGB** for the color mode (if it isn't already chosen). Failure to do this will result in a blurry image when you go to display it in your Artist Statement. Leave all other settings the same. Click **OK**

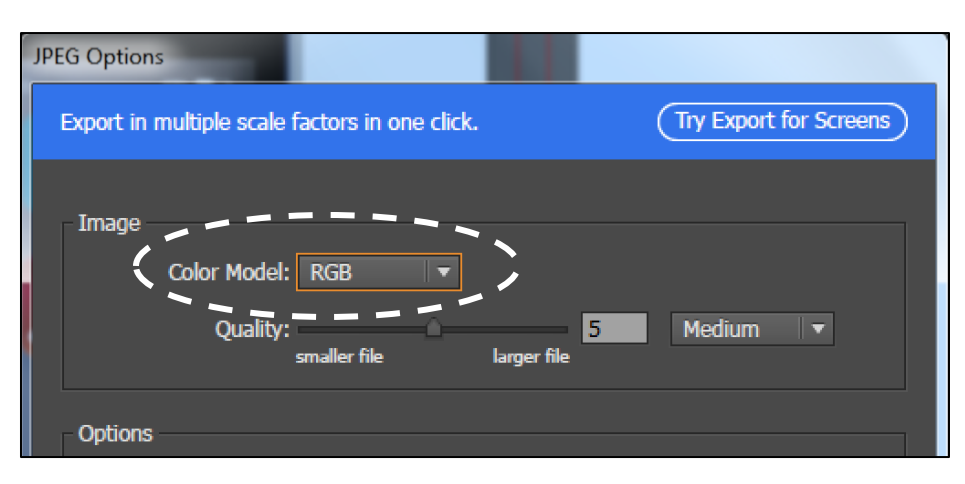

7. Look at your student account (where you saved your JPEG images to). You should see (2) JPEG images which represent the (2) artboards that had your content.

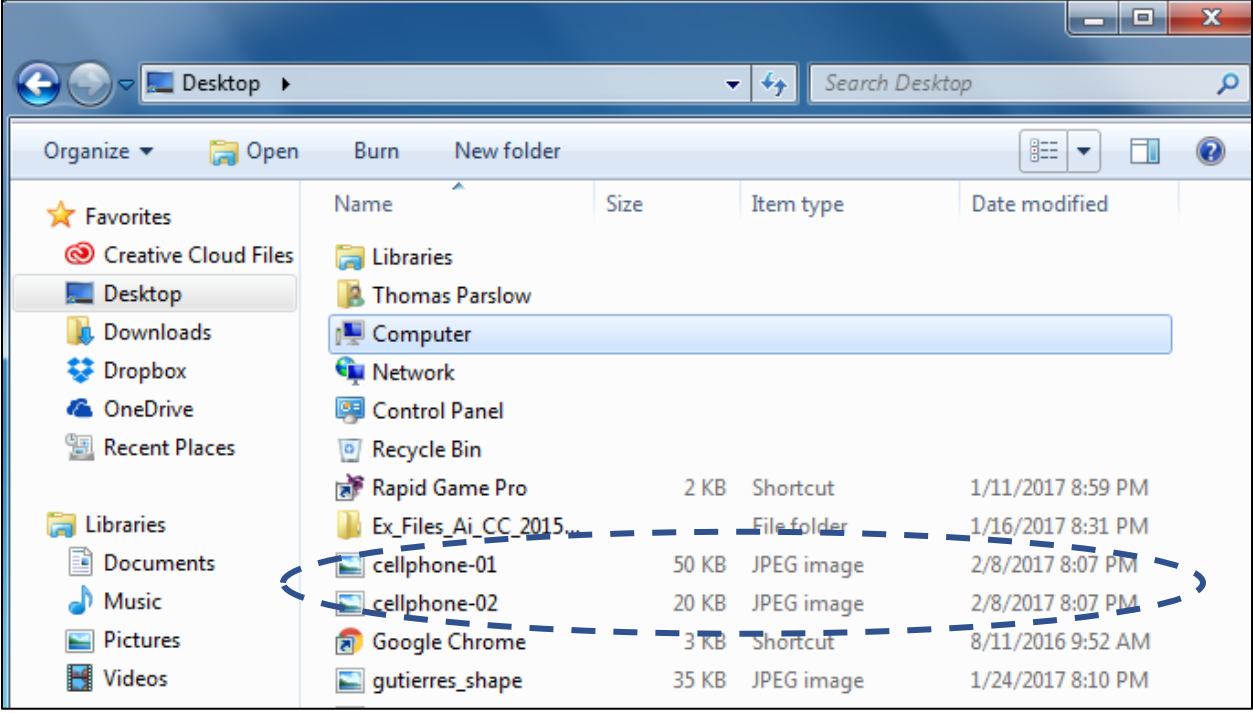

8. Now you are ready to bring the images into your Google Slide Portfolio. What you'll notice is that the JPEG saves everything in the artboard (including a lot of white, blank space). See the cell phone below:

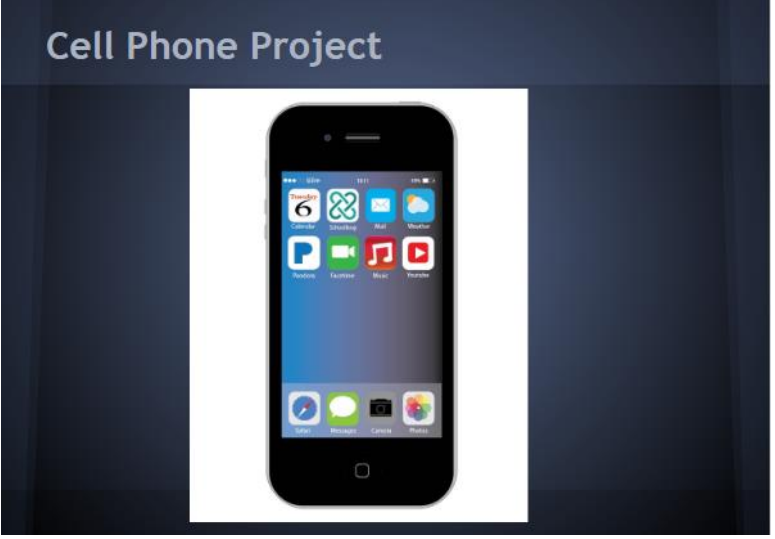

9. Similar to Photoshop, you can click on your image and then use the Crop Tool  $\frac{1}{4}$  in Google Slides to crop out the white areas around your drawing.

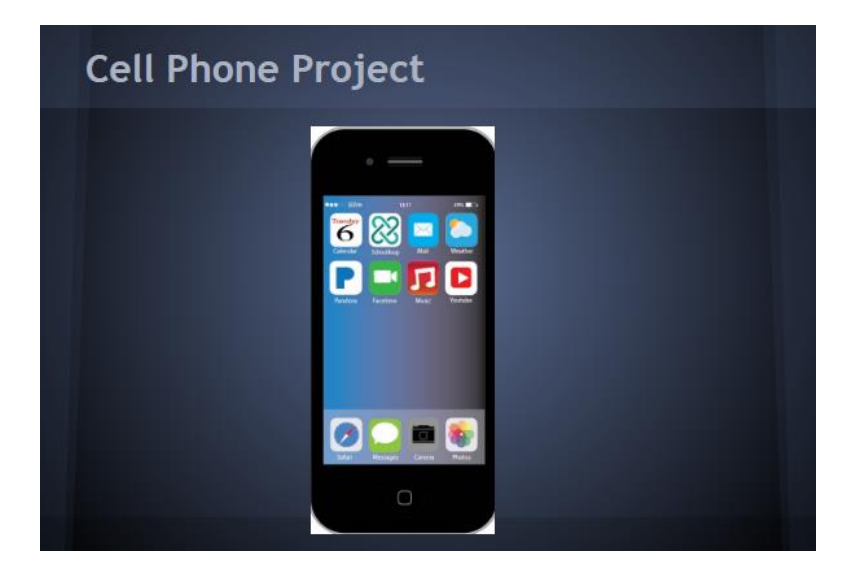

See? Much better!